## Office 365 para Estudantes

Aceda a https://login.microsoft.com/ e insira as suas credências de acesso, o seu endereço de mail de aluno (numerodealuno@uac.pt) e a palavra-passe que usa para aceder às restantes plataformas da UAç.

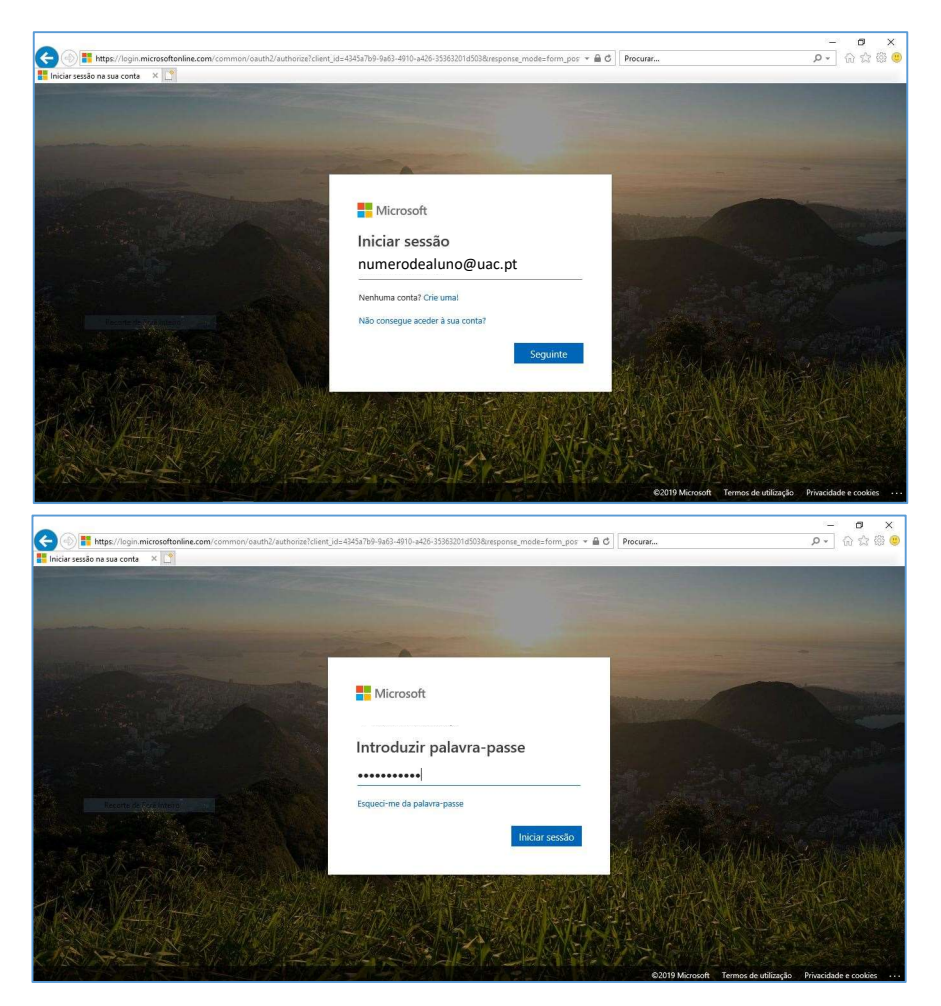

Nesta janela escolha a opção Não mostrar novamente, depois escolher a opção Sim.

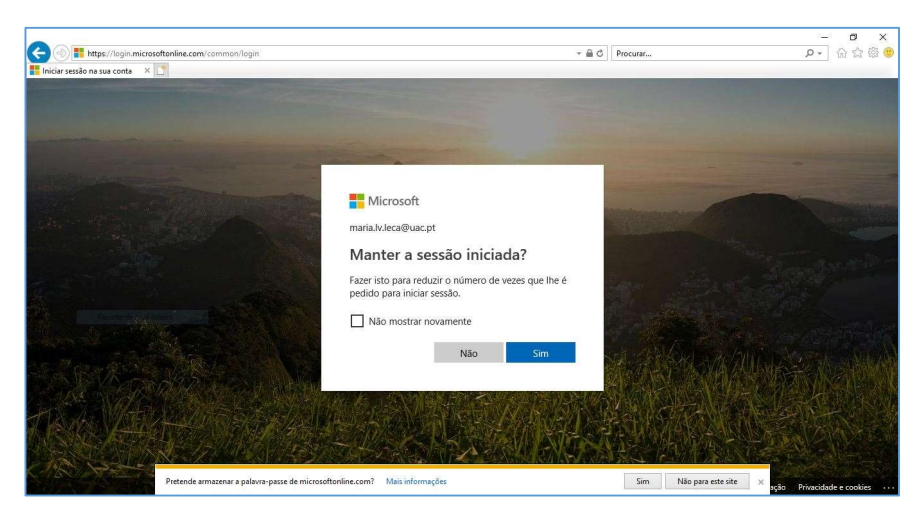

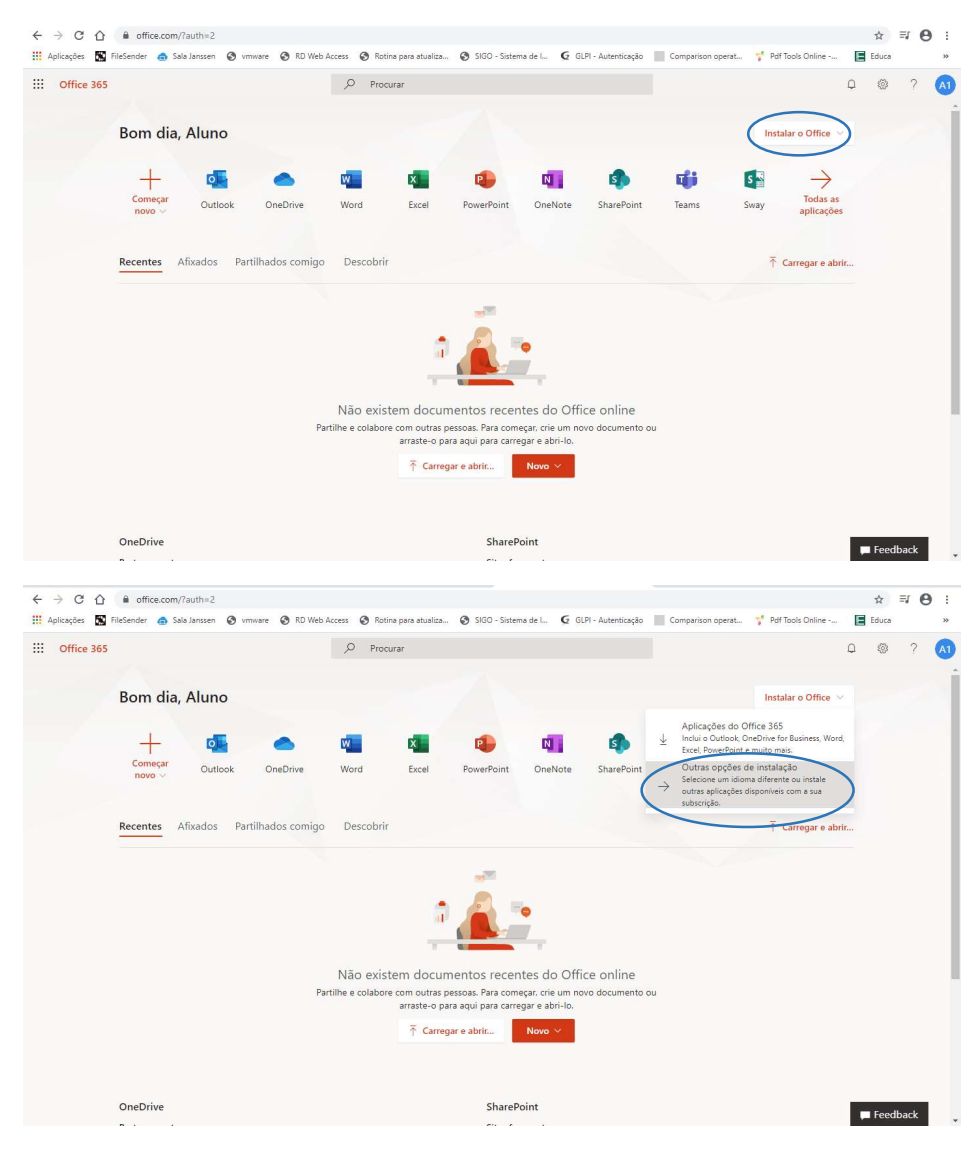

Nesta janela clique em Instalar o office e em seguida em Outras opções de instalação.

Nesta janela clique em Ver aplicações e dispositivos e em seguida em Outras opções de instalação.

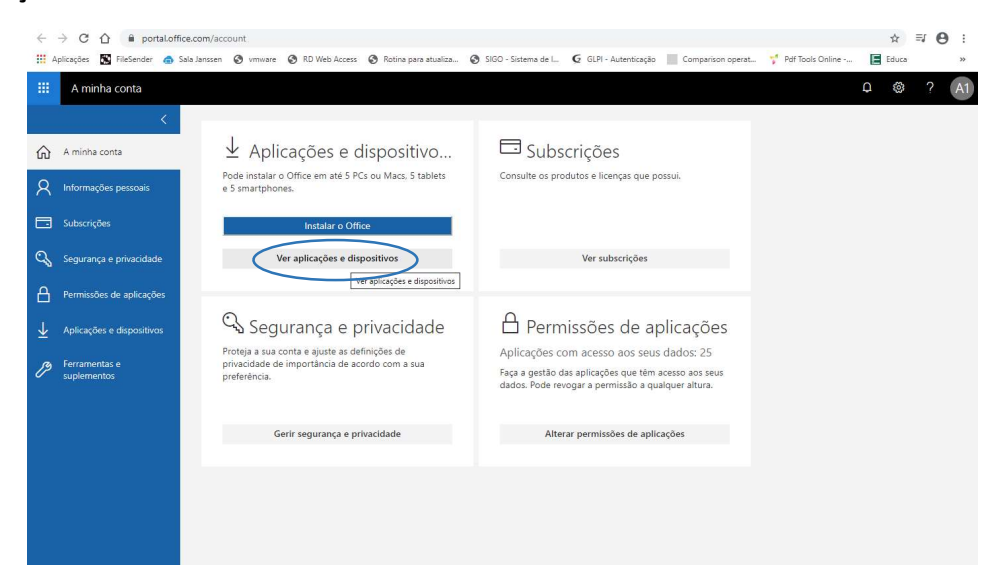

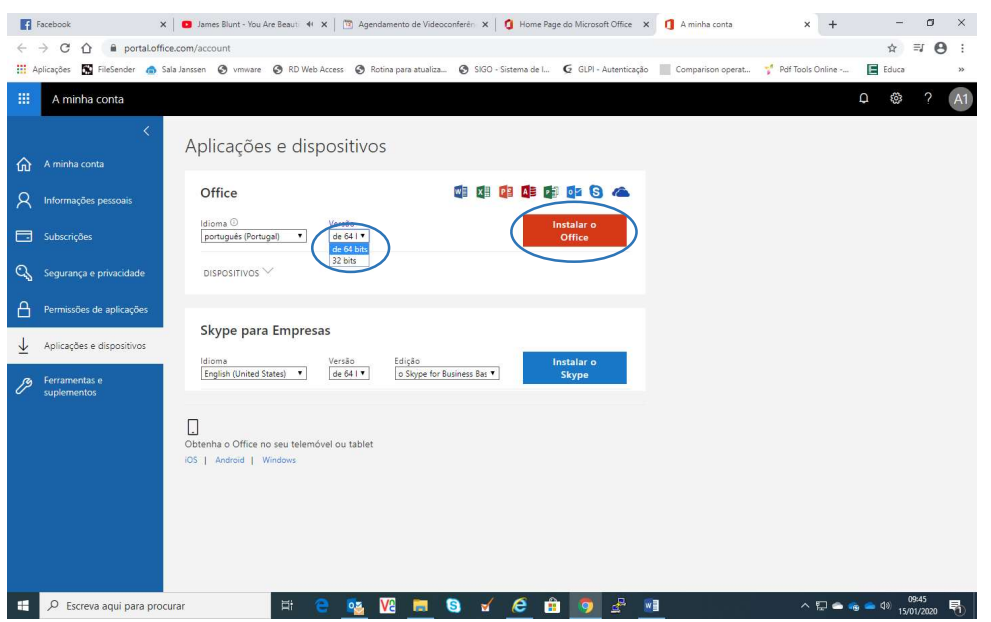

Selecione a versão do seu sistema operativo (64 ou 32 bits) e clique em Instalar o Office.

Neste momento está a ser descarregado o ficheiro executável do office para o seu computador, aceda ao ficheiro.

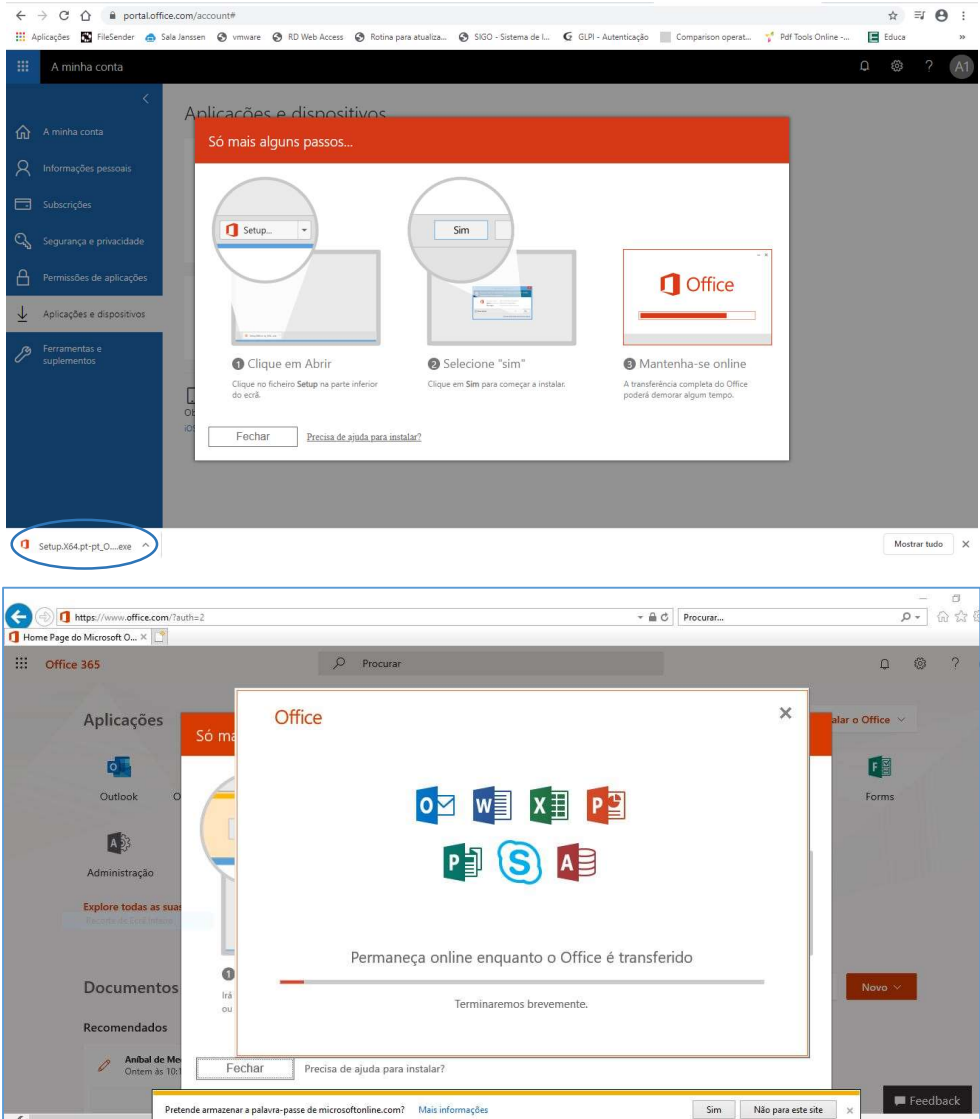

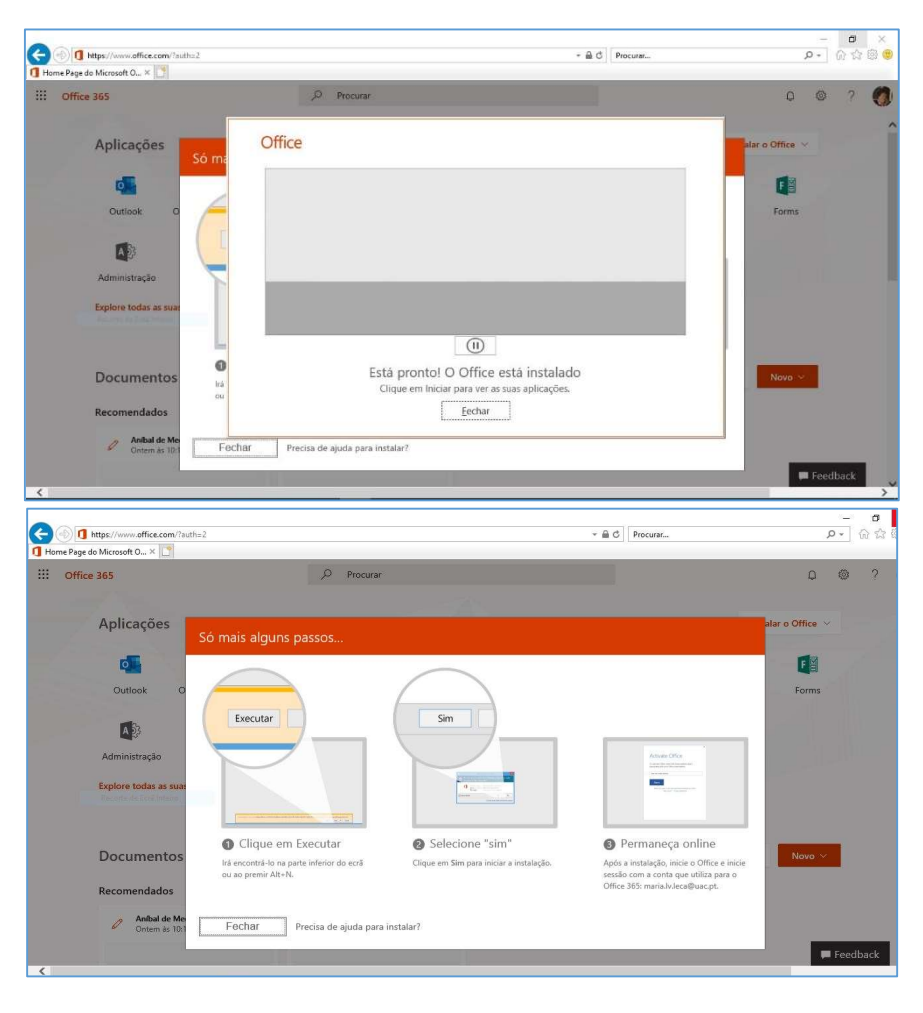

O office 365 já está instalado no seu computado, clique em Fechar nas duas janelas abaixo.

Nesta janela escolher a opção termina sessão.

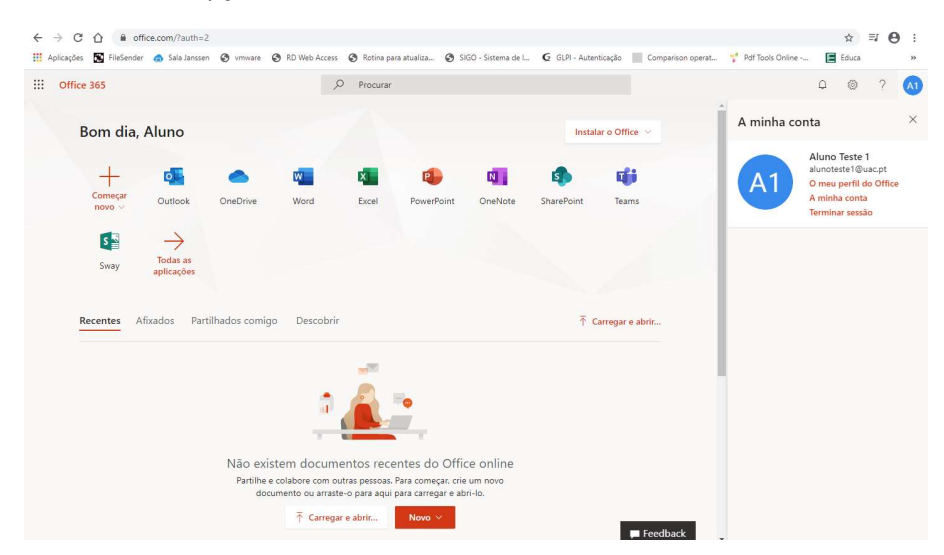